# Taxnet Pro™

# **Quick Reference Card**

# **How do I set up my OnePass Account?**

All Taxnet Pro users must set a OnePass account where you create your own username and password.

To set up a OnePass account, select the **Create a new OnePass profile** link located below the Sign In section and then follow the instructions that appear.

**Important Note:** If you subscribe to other Thomson Reuters products (i.e. WestlawNext<sup>®</sup> Canada) and have already registered a OnePass account, select **Update an existing OnePass** profile link and add your Taxnet Pro registration key to that account. However, if you currently do not have an OnePass account, you **must** create one in order to sign in to Taxnet Pro.

**How do I sign in/log out of Taxnet Pro?** 

- 1. Using a web browser access: [taxnetpro.com.](http://www.v3.taxnetpro.com/)
- 2. Enter your OnePass username and password into the fields provided and select **Sign in**.
- 3. Select **Save my Username** or **Save my Username and Password** to save your OnePass sign in credentials on your computer. (This is optional but highly recommended.)

# **Coverage and Frequency**

The TaxNews database is updated throughout the day and can be accessed from the News or Table of Contents tabs. Check the Featured Content page available from the Help tab for selected information on newly created productivity tools and content.

# **What's in my subscription?**

For more information about what is included in your subscription select the **My Subscriptions** page from the **Help** tab located on the Toolbar. From here you can link to a complete list of Taxnet Pro subscriptions along with individual descriptions.

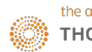

# **Taxnet Pro Home Page**

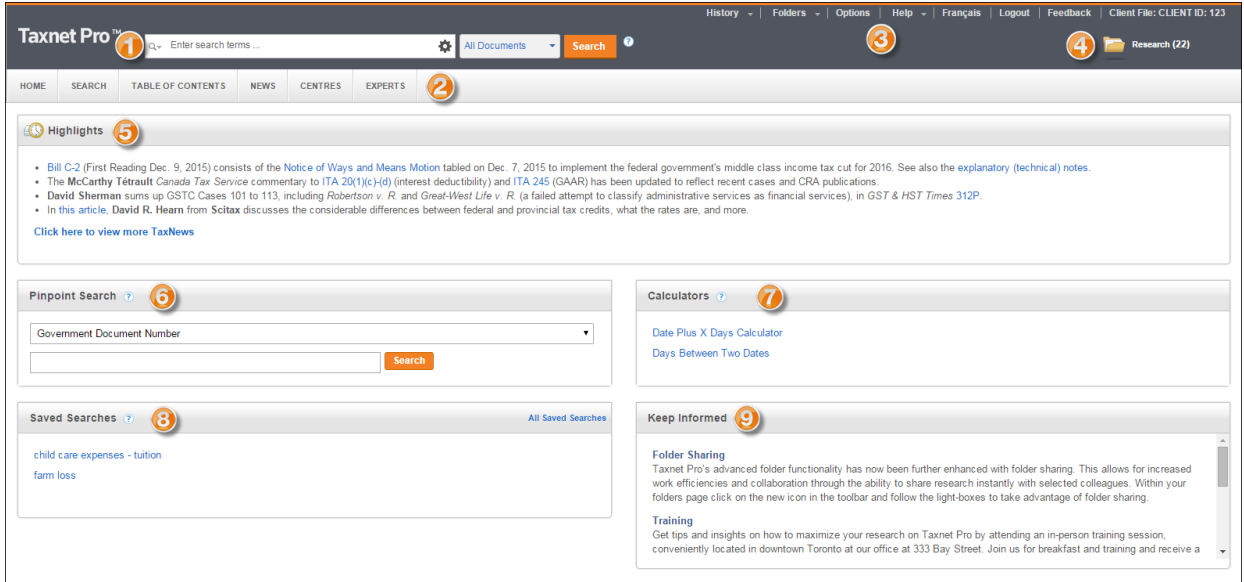

**Figure 1:** Taxnet Pro Home page

| <b>Quick Search</b>  | ø<br>Q <sub>*</sub> Enter search terms<br>All Documents<br>₩<br><b>Search</b>                                                                                                    |  |  |  |  |  |  |  |  |  |
|----------------------|----------------------------------------------------------------------------------------------------|--|--|--|--|--|--|--|--|--|
|                      | Enter your search terms into this search box to search the entire Taxnet Pro library<br>or selected content by using the All Documents drop-down list.                                                                                                    |  |  |  |  |  |  |  |  |  |
| <b>Menu Bar</b>      | <b>SEARCH</b><br><b>TABLE OF CONTENTS</b><br><b>CENTRES</b><br><b>EXPERTS</b><br>HOME<br><b>NEWS</b>                                                                                                    |  |  |  |  |  |  |  |  |  |
|                      | Access the Taxnet Pro home page, search templates, Table of Contents, and TaxNews.<br>Retrieve the landing page for each Centre or search for an expert.                                                                                                    |  |  |  |  |  |  |  |  |  |
| <b>Toolbar</b>       | History +<br><b>Client File: NONE</b><br><b>Folders</b><br><b>Options</b><br><b>Help</b><br><b>Français</b><br>Feedback<br>Logout                                                                                                    |  |  |  |  |  |  |  |  |  |
|                      | Access your research history, documents saved to your folders and various preferences set in<br>Options. You can also access online help, switch to the French interface and logout of the<br>service                                                                                                    |  |  |  |  |  |  |  |  |  |
| <b>Active Folder</b> | Research (8)<br>Access your Active Folder.                                                                                                    |  |  |  |  |  |  |  |  |  |
| <b>Highlights</b>    | (9) Highlights<br>. In this article PwC reports on the Australian Governments' consultation report on implementing the OECD's anti-hybrid rules so that the rules can b<br>implement OECD BEPS initiatives into legislation affecting multinational corporations.<br>. This Notice provides general descriptions of transitional rules for the increase in the Harmonized Sales Tax (HST) rate to 15 per cent in Newfoundla<br>(ETA)<br>. Elaine Buzzell, Nigel Johnston and Ron Mar have updated the McCarthy Tétrault Canada Tax Service commentary to the foreign affiliate dumpi<br>• Get tips and insights on how to maximize your research on Taxnet Pro by attending an in-person training session, conveniently located in downtown<br>credits and a \$5 coffee card. Please click here to register for our July 21st session.<br><b>Click here to view more TaxNews</b><br>Provides information on important developments in tax. Select a link to retrieve the document. |  |  |  |  |  |  |  |  |  |

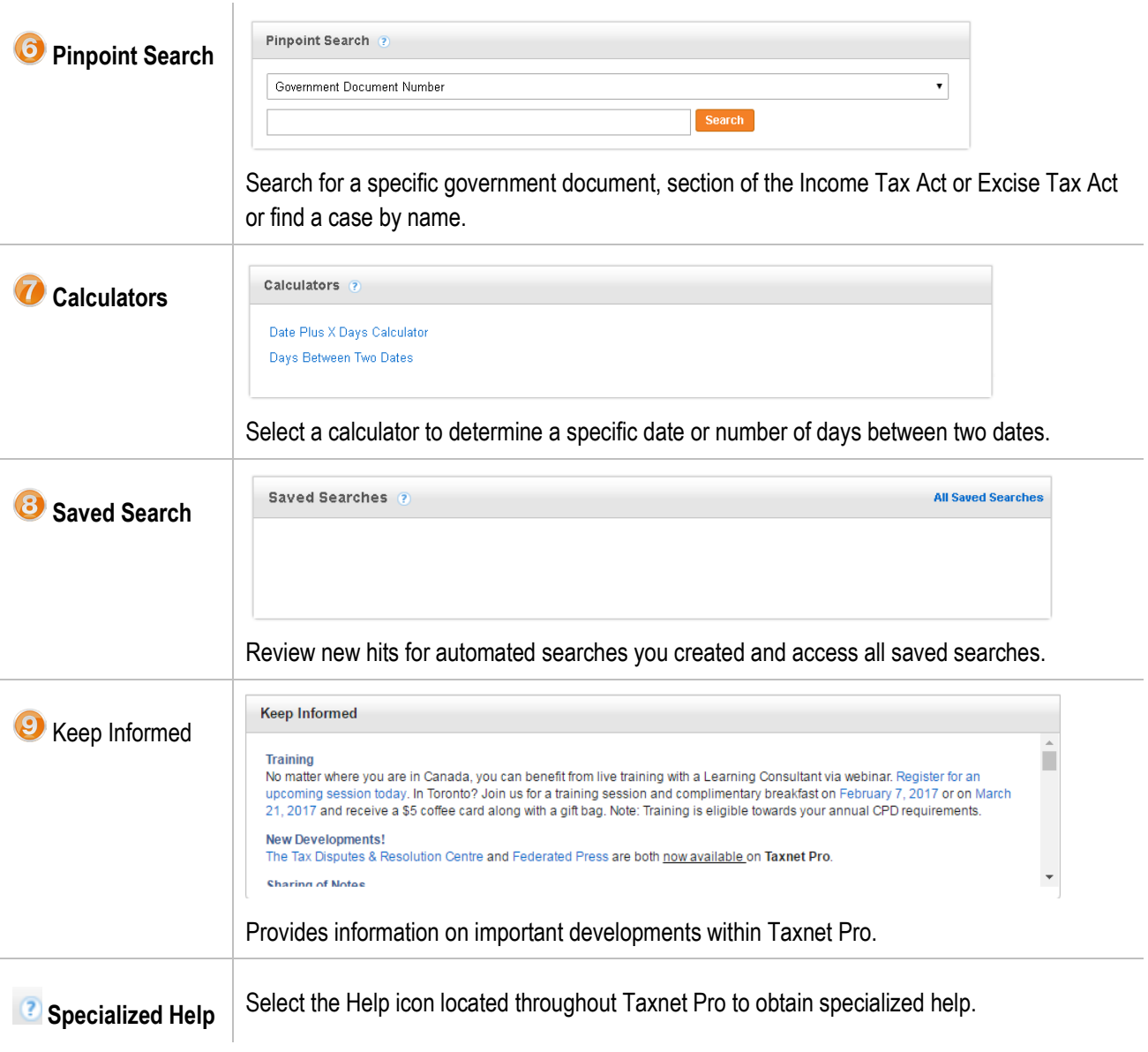

# **Table of Contents**

| <b>Table of Contents</b><br><b>All Content</b><br>Taxnet Pro <sup>™</sup><br>0<br>Q - Search Table of Contents<br><b>Search</b><br>츣 |                        |                                           |             |                |                |  |  |  |
|----------------------------------------------------------------------------------------------------|------------------------|-------------------------------------------|-------------|----------------|----------------|--|--|--|
| <b>HOME</b>                                                                                                    | <b>SEARCH</b>          | <b>TABLE OF CONTENTS</b>                  | <b>NEWS</b> | <b>CENTRES</b> | <b>EXPERTS</b> |  |  |  |
| Home                                                                                                    |                        |                                           |             |                |                |  |  |  |
| Table of Contents 2                                                                                                    |                        |                                           |             |                |                |  |  |  |
| $\sqrt{2}$                                                                                                    | E.                     | $\Join$<br>$\overline{\phantom{a}}$       |             |                |                |  |  |  |
|                                                                                                    | axivews                |                                           |             |                |                |  |  |  |
|                                                                                                    |                        | Tax Practitioners' Forum                  |             |                |                |  |  |  |
|                                                                                                    |                        | Tax Rates and Reference Tables            |             |                |                |  |  |  |
|                                                                                                    |                        | Historical Tax Rates and Reference Tables |             |                |                |  |  |  |
|                                                                                                    | Newsletters            |                                           |             |                |                |  |  |  |
|                                                                                                    | Compliance Guides      |                                           |             |                |                |  |  |  |
|                                                                                                    | Government Directories |                                           |             |                |                |  |  |  |
| Federal Income Tax                                                                                                    |                        |                                           |             |                |                |  |  |  |
| □ GST/HST                                                                                                    |                        |                                           |             |                |                |  |  |  |
| Provincial Taxation                                                                                                    |                        |                                           |             |                |                |  |  |  |

**Figure 2:** Table of Contents

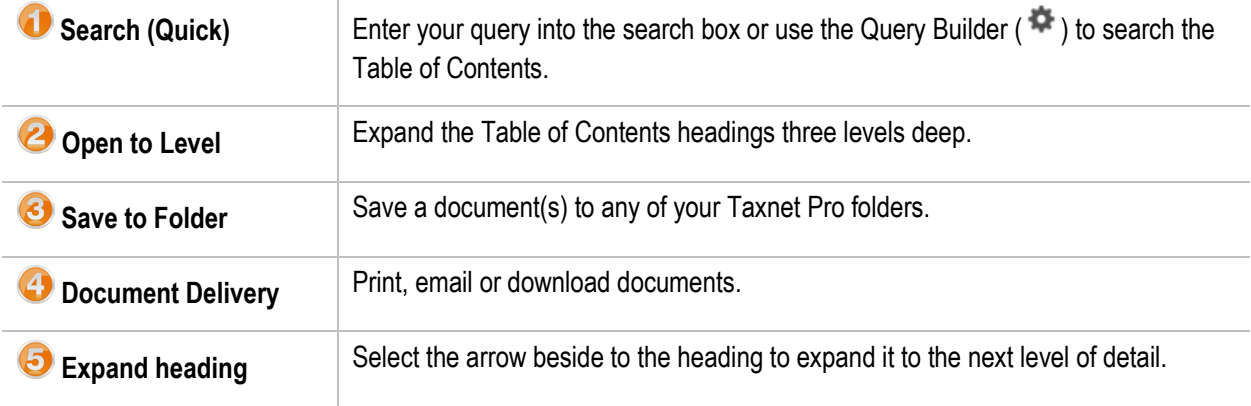

**How do I browse the Taxnet Pro Table of Contents?**

- 1. Select **Table of Contents** from the Menu bar.
- 2. Select the arrow button to expand a heading. Continue expanding headings until you reach a document indicated by a blue link. Alternatively, use the Open to Level drop-down list to expand selected portions of the Table of Contents down three levels.
- 3. Select the document link to retrieve the full text.

## **How do I keep current with Taxnet Pro?**

To access documents posted today and within the last 60 days, you can search or browse the TaxNews database as well as receive an email notification of newly posted documents. Your TaxNews preferences can be customized so that you are notified for your area of interest.

# **Set up your Preferences**

To set up your preferences, select the **Options** link at the top of any Taxnet Pro page to retrieve the Preferences dialog box.

#### Customize the Recently Posted Documents table

- 1. Scroll down the Display tab to view the TaxNews section.
- 2. Select the areas you want to track by using the checkboxes provided and then select **Save**.

# Email Notification

- 1. Select the **Email** tab in the Preferences dialog box.
- 2. Enter the email address that you want to use for the email notifications into the two fields provided.
- 3. Scroll down the page to the TaxNews Email Notification section.
- 4. Select the delivery option (s) you want (e.g. as posted, daily or weekly).
- 5. Scroll down the page and select the areas you want to track and select **Save**.

An email will be sent to you listing all the documents posted in your selected area(s) of interest.

**TIP:** If you do not wish to receive an email notification, go to the TaxNews Email Notification section and select **Do not send me any TaxNews documents**.

#### **Browse TaxNews Documents**

There are two effective ways to access TaxNews. It can be done through the News or Table of Contents tabs.

#### News

Use the Recently Posted Documents table to browse the TaxNews database by your area of interest, as set up in your TaxNews Summary Table preferences.

- 1. Select TaxNews page from the News heading of the menu bar.
- 2. Select a link in the Recently Posted Documents table to view documents posted to that area of interest today or in the last 60 days.

#### To browse all documents posted to a specific category within the last 60 days

- 1. Select All TaxNews or a category from the News tab located on the Menu bar.
- 2. The results list appears displaying all documents in reverse chronological order.
- 3. Select a link to retrieve the document.

#### Table of Contents

TaxNews is first organized by when the document was posted (today, last 14 days, more than 14 days), then by jurisdiction or Centre, area of interest and then further broken down by document type such as Finance Comfort Letters, Income Tax Forms or Information Circular.

# **Searching all TaxNews documents (Quick Search)**

From the TaxNews page enter your query into the quick search box located at the top of the page or use the Query Builder by selecting the gear icon (**14)** within the search box. Select the **Search** button to initiate the search.

#### Search Template

Used to perform more complex searches and/or restricting the search to specific content or areas of interest.

- 1. Select **TaxNews** from the Search menu bar.
- 2. Enter your search terms into the fields provided in the *Find Documents that have/Exclude Documents* section.
- 3. Select the order in which you would like to see your results. Select Reverse Chronological if you want to see the most recent document first in your results list.

**Note:** You may set this as a preference in Options. Select the Language/Search tab.

4. Restrict your search to a specific content type by using the checkboxes provided and/or enter information into the pre-defined fields and select **Search**.

**How do I retrieve a statutory provision of the Income Tax Act or Excise Tax Act by its number?**

- 1. Select the Income Tax or Excise Tax Act from the Pinpoint Search section of the home page.
- 2. Enter the section number into the field provided and select the search magnifying glass icon  $( \mathbf{Q} )$ .

**How do I retrieve a government document by its unique number?**

There are a number of government documents you can retrieve through the Pinpoint Search section of the Home

page. For a complete listing and tips on how to enter the unique number, select the Help icon  $(2)$ .

- 1. Select **Government Document Number** from the Pinpoint Search section.
- 2. Enter the unique document number into the field provided and the search magnifying glass icon  $($
- **TIPS:** Use the exclamation mark (!) wildcard at the end of the document number when searching by IT or IC number to retrieve all revisions. For example: IT-104! retrieves IT-104R, IT-104R2 and IT-104R3.

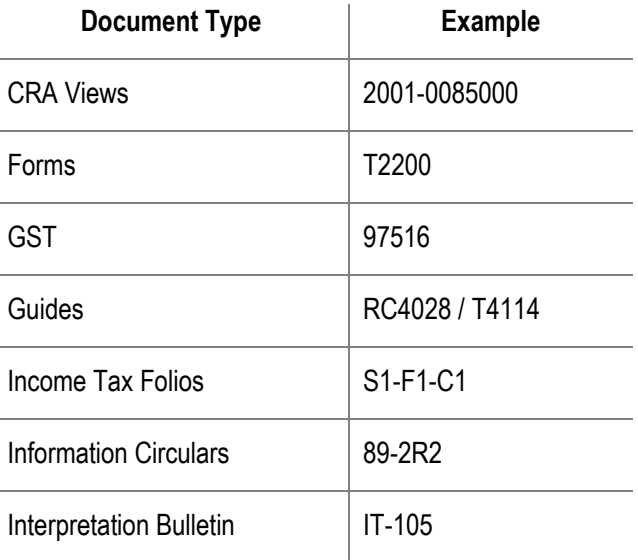

**How do I access the Legislative Tracker?** 

- 1. Select **Corporate Tax Centre** from the Centres Tab located on the Menu bar. (**Subscription required.**)
- 2. Select the **Tools & Solutions** link located in the left frame.
- 3. Links to the Legislative Trackers are located in the bottom right corner of the page.
- 4. Select a Tracker link to access the full text.

#### **How do I find Tax Tables?**

- 1. Select the **Table of Contents** from the Menu bar.
- 2. Select the **arrow** button for the Tax Rates and Reference Tables heading.
- 3. Select the type of table you want to retrieve (Individual, Corporate, General or International).
- 4. Select the document link to retrieve the full text.
	- **Note:** There are specialized productivity tools located in the Corporate Tax Centre and the Tax & Estate Planning Centre for tax practitioners who practice in these areas.

#### **How do I search all documents at one time?**

#### Quick Search

- 1. Use the search box at the top of the Taxnet Pro page to simultaneously search across all **OR**,
- 2. Select an option from the **All Documents** drop-down list and then select **Search**.

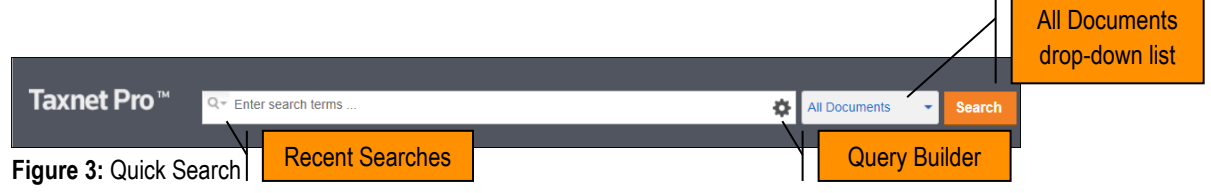

**TIP:** Use the Recent Searches drop-down arrow (  $\rightarrow$  ) to retrieve the last 15 searches. Select the Query Builder icon ( $\bullet$ ) to retrieve a search template.

#### Using the Query Builder

With the Query Builder, you can use any combination of fields provided to construct your search. Simply enter your search terms into the fields provided.

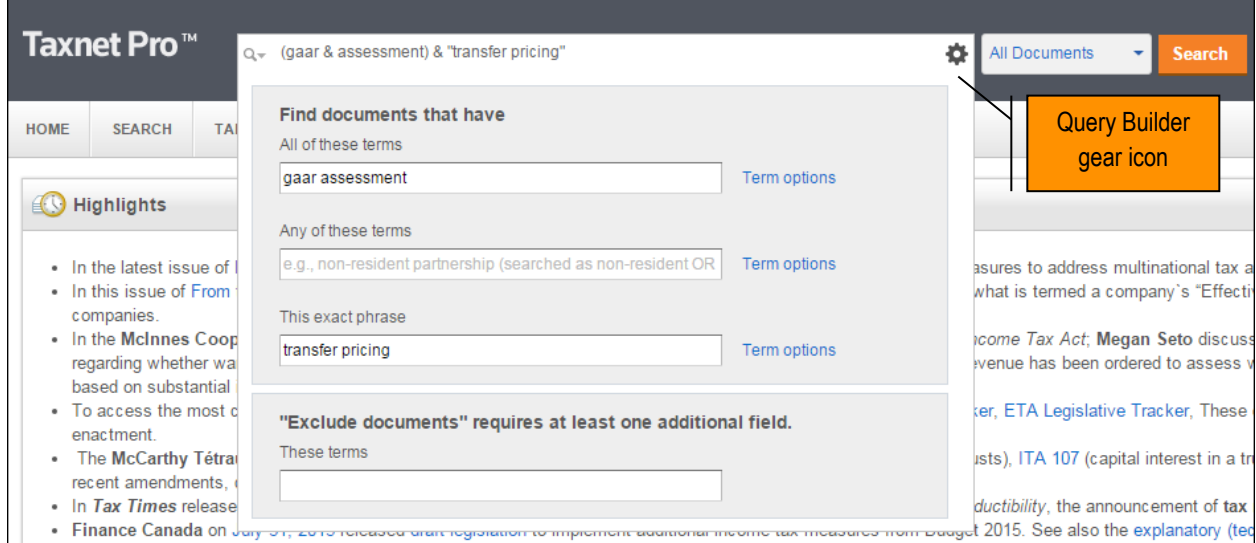

**Figure 4:** Query Builder

Additionally, you can select the **Term Options** links to set the proximity and/or frequency for your terms, prior to running your search.

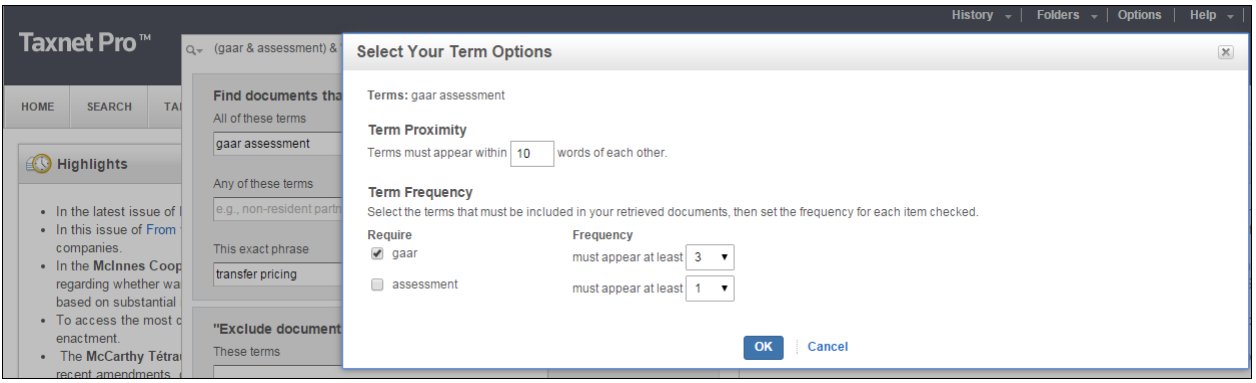

**Figure 5:** Term Options dialog box

# Custom Search Templates

Used to perform more complex searches and/or restrict the search to specific content or various document types.

- 1. Select a content-type from the **All Documents** drop-down list.
- 2. Enter your terms into the *Find documents that have/Exclude documents* section.
- 3. Select the order in which you would like your results to appear.
- 4. Restrict your search to specific content type(s) by using the checkboxes and/or enter additional information you may have into the field provided and then select **Search**.

# **What Boolean expanders/connectors can I use to structure my search?**

You may use the following expanders and/or connectors to build your query in the Quick Search box:

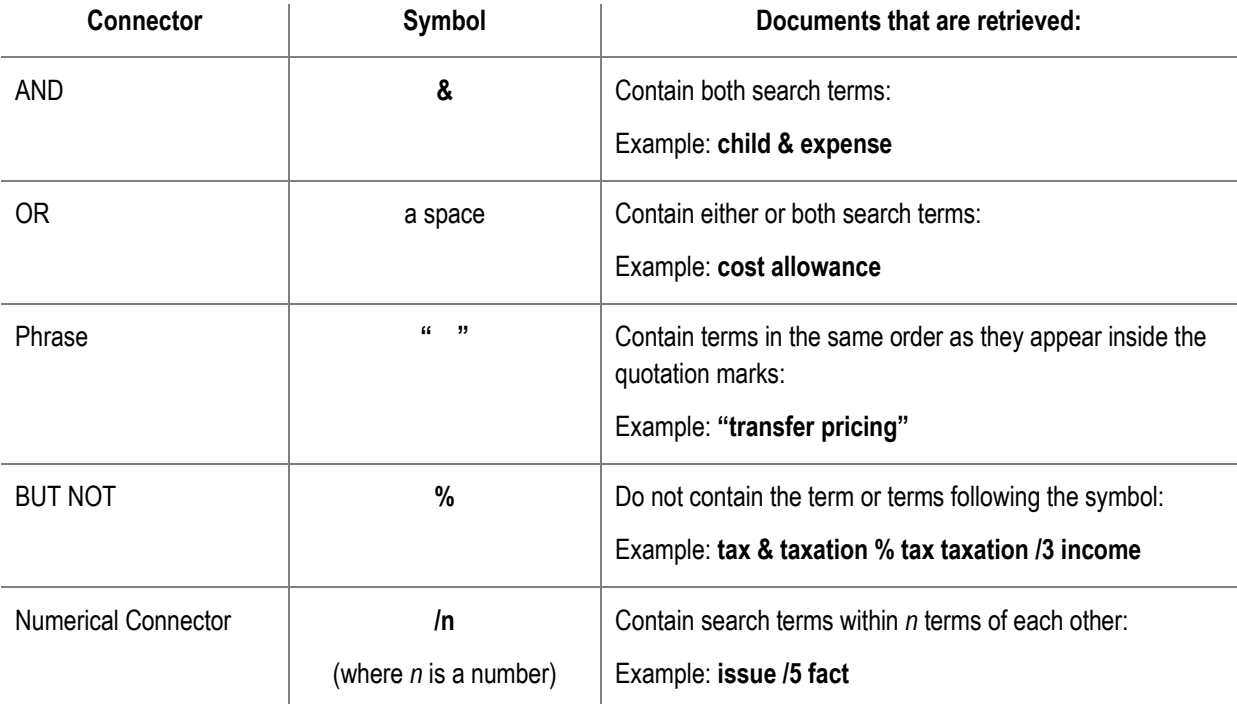

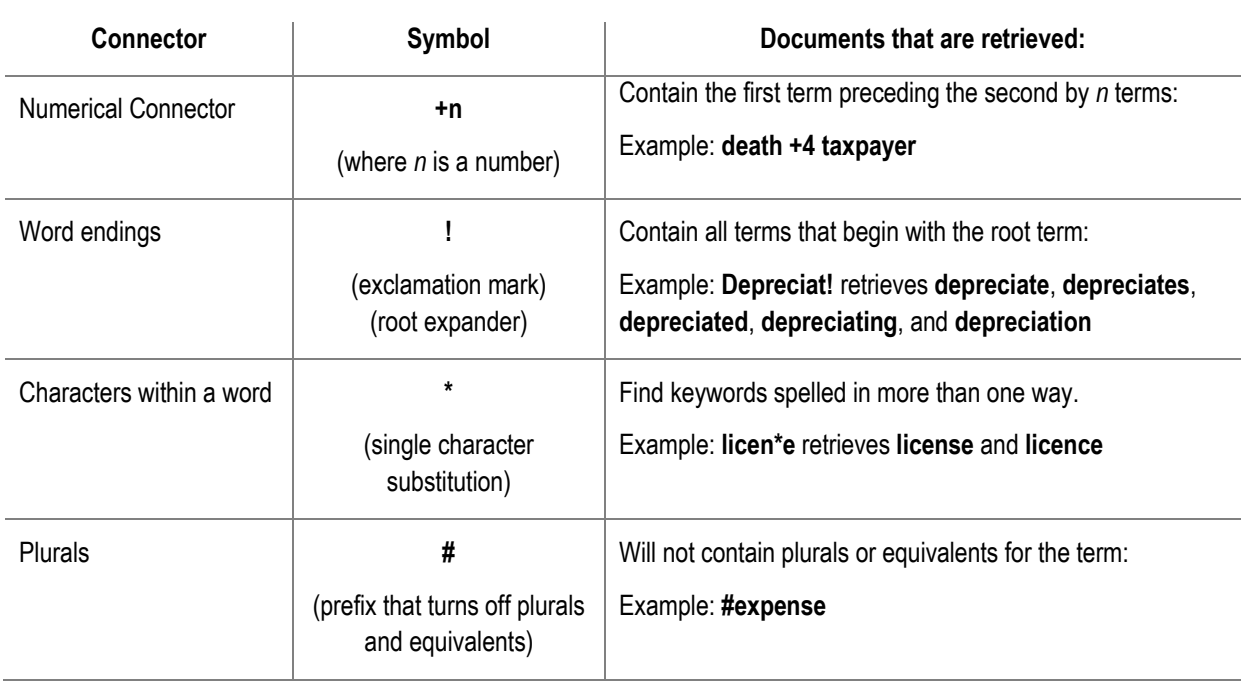

# **How do I modify or refine my search?**

To modify your search, select **Edit** from the results list. This takes you back to the applicable search template with your query pre-defined.

To refine your search results, use the filters located in the Narrow section of the results list. Select the content-type in the View section to display the customized filters.

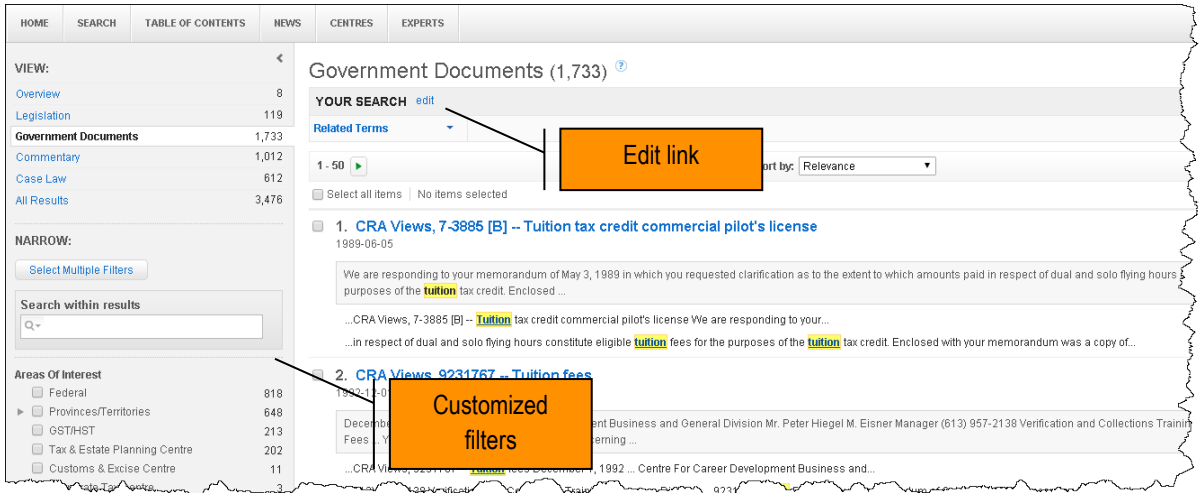

**Figure 6:** Results list showing customized filters in Narrow section

# **Working with Cross-references**

Select a cross-reference tab located at the top of a document (i.e. Cases, Commentary, Legislation, Government Documents, History, and Compliance) to retrieve the cross-references for the document you are viewing. For some documents such as legislation there may be cross reference links within the text above subsections. These will limit the cross references to just those applicable to that section.

Select the document link to retrieve a summary of the document; otherwise, select the document icon to retrieve the full text.

**Search within Cross-references:** Enter your search terms into this box to search the full text of the crossreferences.

**View**: Select a content-type within the View section to display cross-references for that content only.

**Document Language**: Refine your results based on your language of choice.

#### **Using Copy with Reference**

Copy with Reference is a time saving feature allowing you to easily cite your sources when you are writing a document. This feature is useful when compiling documentation requiring references across multiple types of tax documents.

#### **To copy a portion of text to your device's clipboard:**

1. Select the text and then select **Copy with Reference** from the pop-up menu.

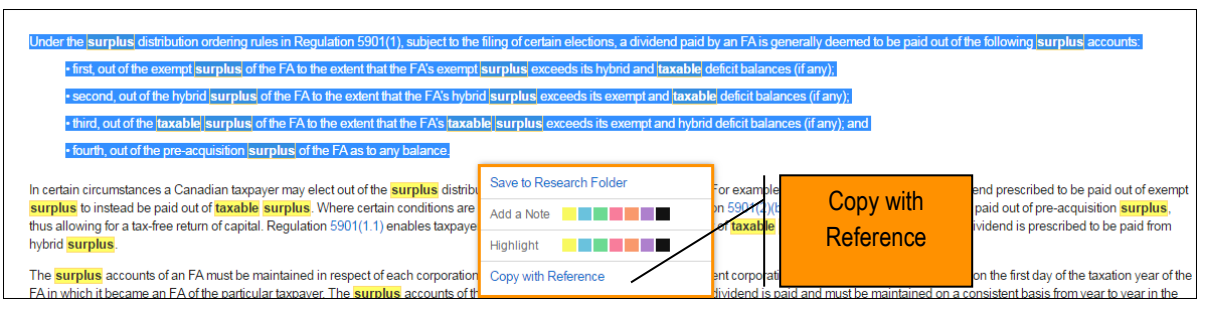

**Figure 7:** Copy with Reference

2. Paste this text along with the document information into another document or email.

#### **To copy multiple portions of text:**

1. Select the text and then select the **Save to [active folder name]** link.

| 舂<br>areholder) & "foreign<br><b>Search</b><br>CENTRES <sub>T</sub><br><b>EXPERTS V</b>                                                                                                    | <b>History</b><br>$\overline{\phantom{a}}$                | <b>Options</b><br><b>Folders</b><br><b>Help</b><br><b>Francais</b><br><b>Active Folder</b>                                                                                                    | <b>Client File: NONE</b><br>Feedback<br>Logout<br><b>Research Folder (0)</b><br>↣ |
|----------------------------------------------------------------------------------------------------|-----------------------------------------------------------|----------------------------------------------------------------------------------------------------|-----------------------------------------------------------------------------------|
| rthy Tétrault Analysis, 113 - Income from Foreign Affiliates<br><b>Government Documents (107)</b><br>Legislation (1,360)<br>History (0)                                                                                                    |                                                           |                                                                                                    | $Q -  AA  = -  B  \otimes  B  +  B $                                              |
| • first, out of the exempt surplus of the FA to the extent that the FA's exempt surplus exceeds its hybrid and taxable deficit balances (if any):<br>. second, out of the hybrid surplus of the FA to the extent that the FA's hybrid surplus exceeds its exempt and taxable<br>. third, out of the taxable surplus of the FA to the extent that the FA's taxable surplus exceeds its exempt and hyb<br>• fourth, out of the pre-acquisition surplus of the FA as to any balance.<br>In certain circumstances a Canadian taxpayer may elect out of the surplus distribu<br>surplus to instead be paid out of taxable surplus. Where certain conditions are<br>thus allowing for a tax-free return of capital. Regulation 5901(1.1) enables taxpaye<br>hybrid surplus. | Save to Research Folder<br>Add a Note<br><b>Highlight</b> | Save to <b>Jactive</b><br>folder name]<br>For example, Requlation $5900(2)$ deems a dividend prescribed to be paid out of exempt<br>on 5901(2)(b) for a dividend to be deemed to be paid out of pre-acquisition surplus,<br>of taxable surplus before any portion of the dividend is prescribed to be paid from |                                                                                   |
| The surplus accounts of an FA must be maintained in respect of each corporation<br>FA in which it became an FA of the particular taxpayer. The <b>surplus</b> accounts of the                                                                                                    | Copy with Reference                                       | ent corporation is an FA generally commencing on the first day of the taxation year of the<br>dividend is paid and must be maintained on a consistent basis from year to year in the                                                                                                    |                                                                                   |

**Figure 8:** Copy with Reference pop-up menu and Active Folder

- 2. Continue this same procedure by saving additional text to the Active folder.
- 3. When you have completed copying all of the text you want, open the Active folder and using the checkboxes provided, select the text you want to copy and then select the **Copy with Reference** button.

|     | <b>History</b><br><b>Folders</b>                                                                                                    | <b>Options</b> | <b>Client File: NONE</b><br><b>Francais</b><br>Feedback<br><b>Help</b><br><b>Logout</b>                                                                                                    |  |
|-----|----------------------------------------------------------------------------------------------------|----------------|----------------------------------------------------------------------------------------------------|--|
| ES. | ◙<br>≎<br><b>Search</b><br>Copy with<br>Reference<br><b>EXPERTS</b>                                                                                                    |                | Research (11)<br>$\infty$                                                                                                    |  |
|     | care or medical expenses<br><b>Government Documents (0)</b><br>History (0)<br>Legislation (2)<br>$\circled{?}$<br><b>PRINCIPAL ISSUES:</b>                                                                                                    |                | 5. 2. 1<br><b>B</b><br>$\mathbb{R}$ $\mathbf{X}$<br>CC POSITION: The tuition fees may qualify as a medical expense if the<br>conditions set out in 118.2(2)(e) ITA are met. On the other hand, if they<br>do not qualify as medical expenses, the portion of the fees that do not<br>relate to tuition, i.e. that relates to child care services, including board<br>and lodging, will qualify up to the maximum amount specified in<br>subsection 63(3) ITA.<br>Source: CRA Views, Tech Interp, 9732935 -- School fees as child care<br>or medical expenses                                                                |  |
|     | Whether part of the <b>tuition</b> fees paid to a school that offers remedial education to children with special<br>POSITION:<br>The <b>tuition</b> fees may qualify as a medical expense if the conditions set out in $118.2(2)(e)$ ITA are met.<br>expenses, the portion of the fees that do not relate to <b>tuition</b> , i.e. that relates to child care services, incl<br>amount specified in subsection 63(3) ITA.<br><b>REASONS:</b><br>See definitions of "medical expenses" and "child care expenses" |                | G 6 Fayment or Reimbursement of Child Care Expenses Under the FS<br>Program, child care expenses are paid or reimbursed in respect of a<br>minor disabled child. From our review of the information provided to us.<br>it is our view that the amounts paid to qualifying parents of a disabled<br>child in respect of child care expenses under the FS Program are not<br>taxable. However, pursuant to subsection 63(1) and the definition of<br>"child care expense" in subsection 63(3) of the Act, generally, if the child<br>care ex<br>Source: CRA Views, Memo, 9904707 -- Payments for persons with<br>disabilities |  |

**Figure 9:** Active folder showing selected items and Copy with Reference button

- 4. All of the items you selected can now be pasted into another document.
- **Note:** All text saved to your folder(s) can be re-accessed indefinitely; thereby allowing you to use Copy with Reference at any time. They remain in your folder until you delete them. You can print, email or download the text right from within Taxnet Pro.

# **Annotate Documents**

#### To add a general note to the top of the document:

Select the **Annotations** icon ( $\Box$ ) on the document toolbar and choose **Add Note**. The Notes box is displayed at the top of the document. Enter a note into the text box and select **Save**.

#### To add a note to the right of selected text:

Select the text where you want to insert the note and choose a colour from the *Add a Note* section from the popup menu that appears (see Figure 10 below). Enter a note into the text box and select **Save**.

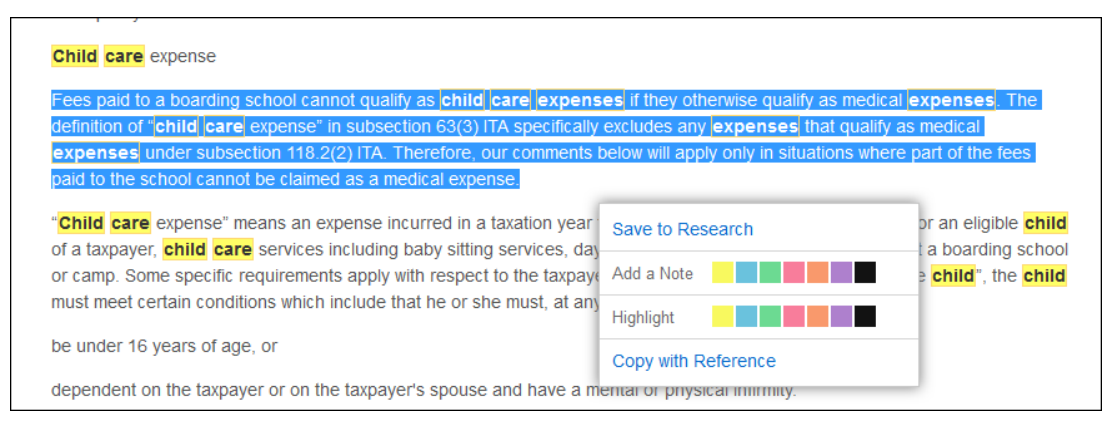

**Figure 10:** Save to/Add a Note/Highlight/Copy with Reference pop-up menu

#### **Highlight text**

To highlight a portion of text within a document, select the text and choose a colour from the pop-up menu that appears.

#### **How can I track my research?**

A research history is automatically created when you sign on to Taxnet Pro and is saved when you end your research session. The trail displays all searches conducted and documents viewed. They are retained for one year after they are saved. You may print, email or download any trail.

Access your most recently viewed documents and searches by pointing to the History tab at the top of any page **OR** select the tab to retrieve your complete history from the past 12 months.

**How do I print, email or download or save on Taxnet Pro?**

Select the Delivery Method drop-down arrow located on the results list or on the document page and then choose your option. Follow the instructions that appear. **Note:** The last option you selected becomes your default delivery method.

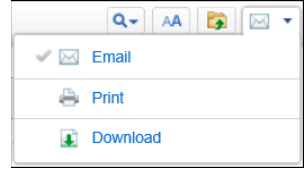

**Figure 11:** Delivery Method

# **Folders**

Taxnet Pro helps you organize and manage your research by storing your documents and text snippets into folders.

#### Saving to a Folder

To save the document you are viewing into a folder, select the **Save to Folder** icon ( ) on the document toolbar. Select the folder in which you want to save the document and select **Save**. You may drag and drop items into your Active folder at any time.

To save documents from a result list, select the checkboxes next to the documents you want to save and select the **Save to Folder** icon. Select the folder where you want to save the documents and select **Save**.

To save selected text (snippets) into your active folder, highlight the text you want to save and choose *Save to…* from the pop-up menu.

To view documents and snippets you have saved into your active folder, select your active folder. To view documents/snippets saved into another folder, select **Folders** at the top of any page and then select the name of the folder containing the documents.

#### Changing and Creating New Folders

To create a new folder, do one of the following:

- Select **Folders** at the top of any page. The Folders page is displayed. Select **New**. The New Folder dialog box is displayed. Enter the name of the folder into the *Folder Name* text box, select a location for the new folder, and select **OK**.
- While viewing a document or a results list, select the **Save to Folder** icon, and then select **New Folder**. Enter the name of the folder into the *Folder Name* text box, select a location for the folder, and select **OK**.

The active folder is the folder that is displayed on the right side of the Toolbar.

To change the active folder, select the active folder and then select the **Change Folder** icon ( $\frac{1}{2}$ ). The Change Folder dialog box is displayed. Select the folder you want and then select **OK**.

## **Where can I find help?**

- **Product Support:** Included with your subscription.
	- o Call: 1-800-387-5164 or 416-609-3800 (Toronto).
	- o **Technical:** 
		- **Email:** [TechSupport.LegalTaxCanada@tr.com](mailto:TechSupport.LegalTaxCanada@tr.com)
		- Weekdays:  $7:00 \text{ am} 9:00 \text{ pm (ET)}$
		- Weekends and Ontario holidays: 7:30 am 8:00 pm (ET)
	- o **Research:**
		- **Email[: ResearchSupport.LegalTaxCanada@tr.com](mailto:ResearchSupport.LegalTaxCanada@tr.com)**
		- Weekdays:  $8:30$  am  $-9:00$  pm (ET)
	- o **OnePass and Log in Issues:** 24/7
- Select the **Learn it** option from the **Help** link located at the top of any Taxnet Pro page to access Quick Reference Cards and video tutorials or select **Contact Us** for information on how to contact our Product Support team. Alternatively, visit the Customer Learning Centre (learning thomsonreuters.ca) to access these same resources as well as sign up for a live public webinar facilitated by a Certified Professional Learning Consultant.